## **Firefox settings for Motortrans**

Open the Mozilla Firefox web browser and go to "**Settings**" on the top right hand corner.

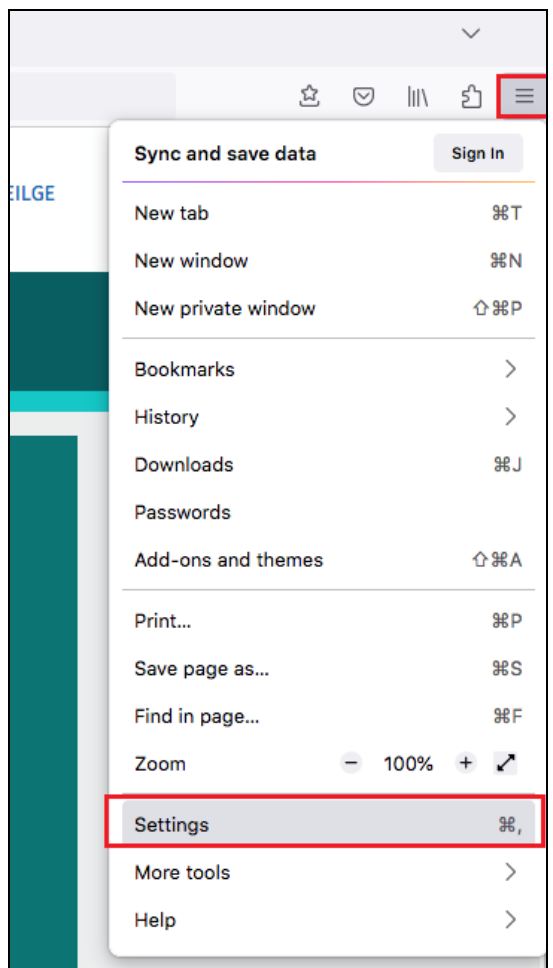

Click on "**Privacy and Security**".

Then, click "**Manage Exceptions**".

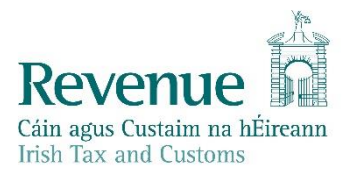

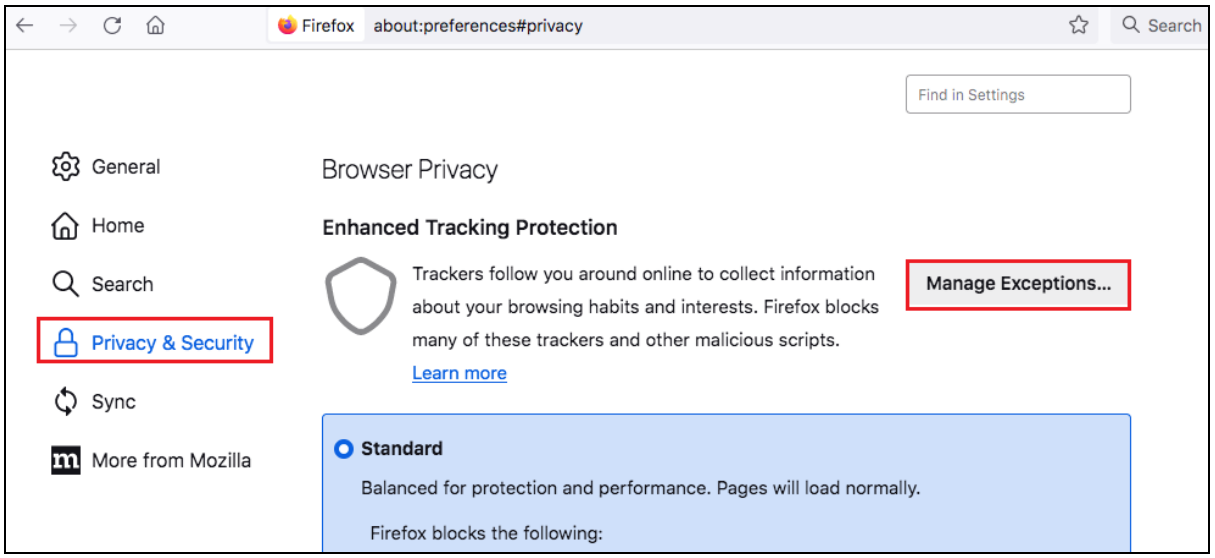

## Add **[www.motorelv.ie](http://www.motorelv.ie/)** to exceptions by adding in address and clicking "**Add Exception**".

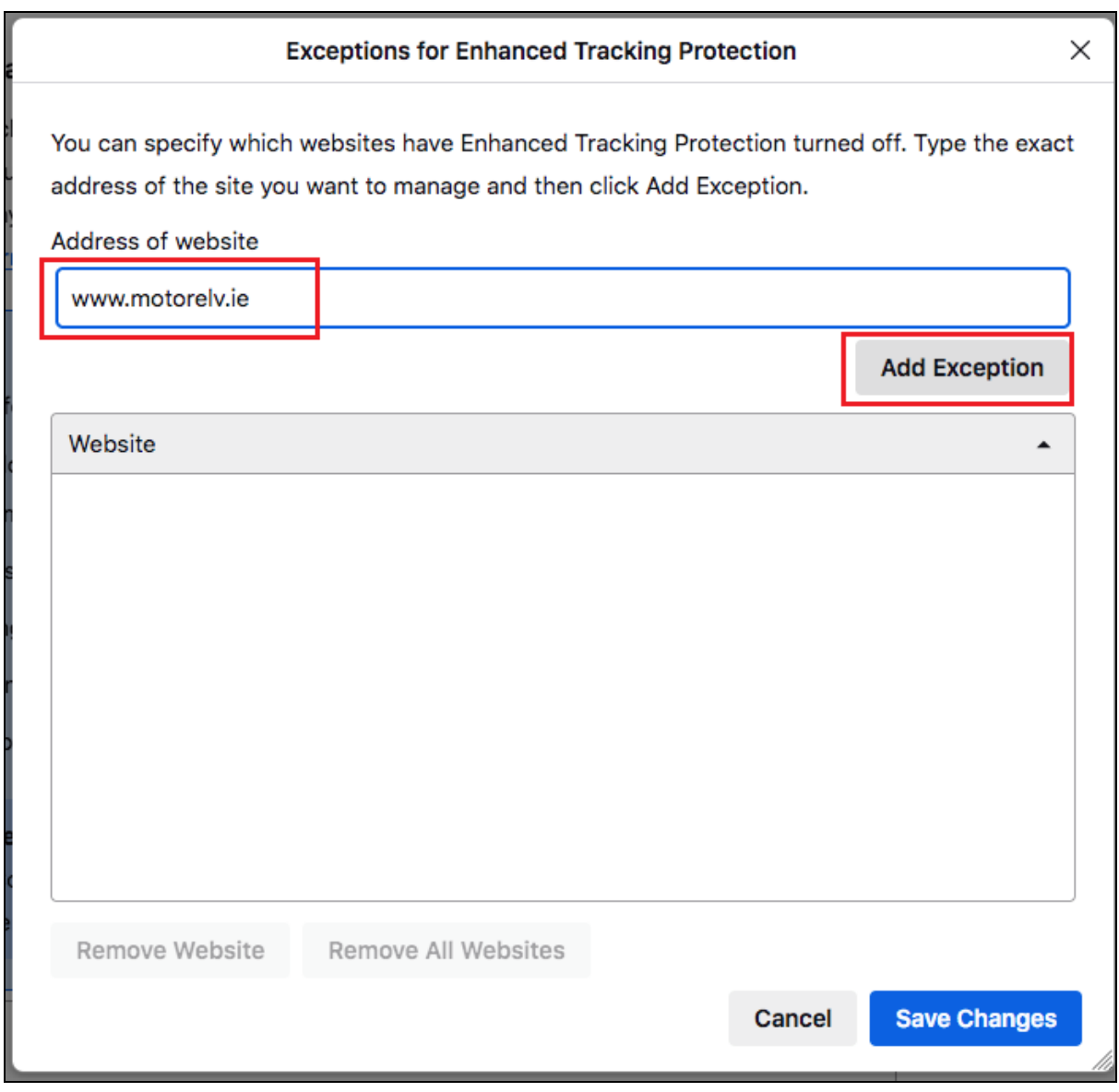

Do the same for **[www.motortrans.ie](http://www.motortrans.ie/)** and **[www.ros.ie](http://www.ros.ie/)**.

You should now have 3 websites in the Exceptions list, as per the screenshot below:

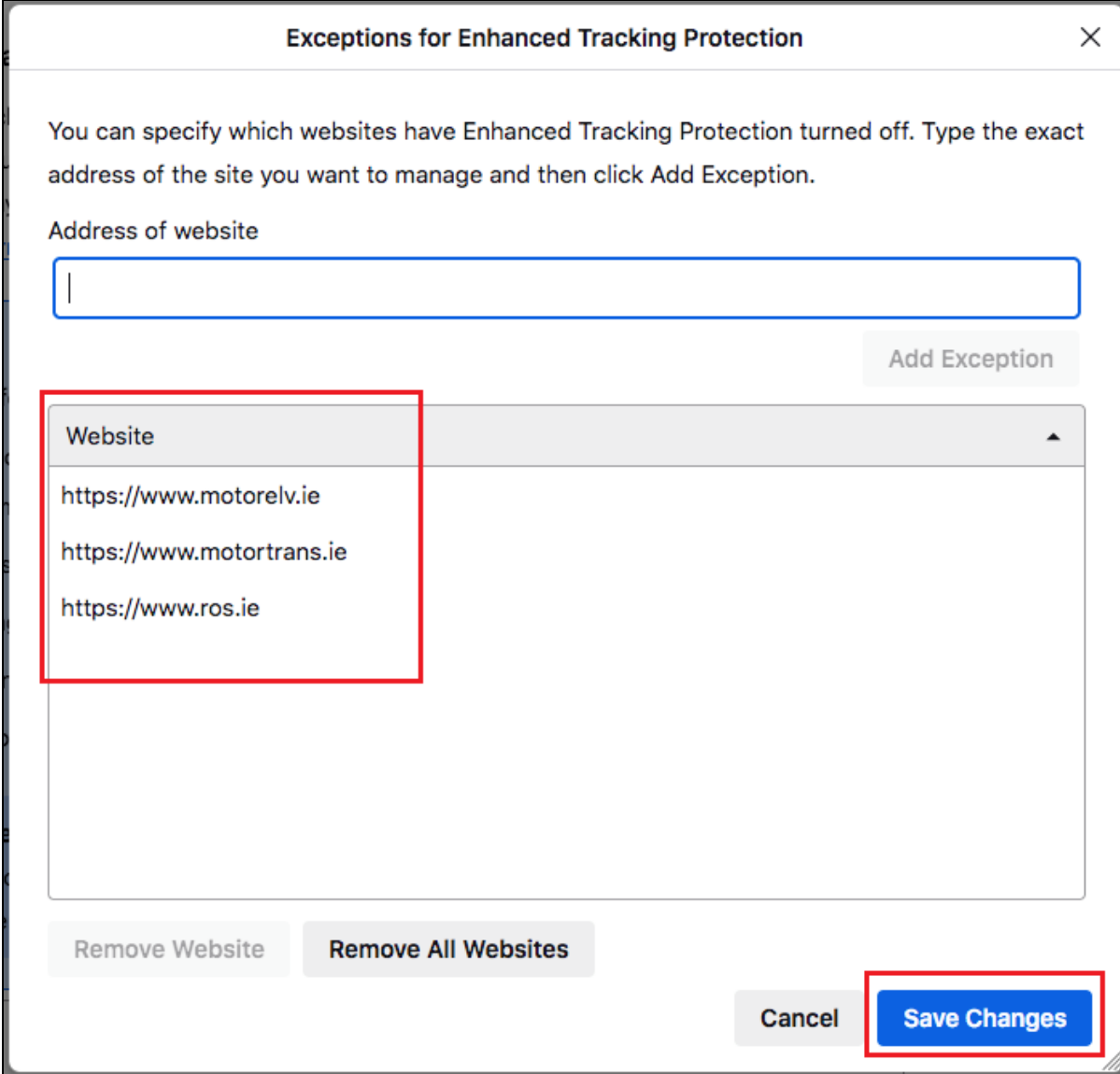

Click on "**Save Changes**".

You should now be able to sign in/file on Motortrans on Firefox.